# **C** Encircle

# **CALL ADMIN GUIDE**

Creating a claim using Encircle is easy! Simply follow the steps below to create a new claim, document the loss with Encircle Link, generate a preliminary report, and assign a Project Manager.

## **CREATING A CLAIM WITHOUT EXTERNAL NOTIFICATIONS**

#### **Step 1: Create The Claim**

- **1.** From the **Claim Inbox,** click the **Add Claim** button.
- **2.** The **Add Claim** pop-up window will open. Follow the format outlined below and enter basic information as needed:
	- **a. Claim Identifier** or reference number.
	- **b.** Complete all fields as required by your organization.
	- **c. Enter relevant policyholder information** including email and mobile phone number.
	- **d. Enter the rooms (affected)** as indicated by the policyholder.
- **3.** Click **Save.**

### **Step 2: Create The Link With The Policyholder To Get Photos**

- **1. Add a Link** with the policyholder to receive images.
	- **a.** From the **Link** section click the **Add** button.
	- **b.** Ensure the contact information is complete in the pop-up window.
	- **c.** Select a **Link delivery method** (text message is preferred).
	- **d.** Select the room named **"Policyholder Photos".**
	- **e.** Click the **Create** button.

#### **Step 3: Guide The Policyholder To Take Photos Using Link**

- **1.** Advise the policyholder that you have sent a Link to their mobile device via text message or email.
- **2.** Ask the policyholder to open the message and tap on the last **Link message** link (or to check email if sent via email).
- **3.** Their **web browser will open** and display your logo. Ask them to tell you when they see this screen.
- **4.** For each room that is listed, they will need to take **6–10 photos** from **left to right** of the room standing at the entrance to provide a panoramic view.

#### **Advise the policyholder to follow these steps to capture photos:**

- **e.** Tap the **Q Camera** icon to open the camera.
- **f.** Tap the **Camera** button to take a photo of the room standing at the entrance of the room starting at the left.
- **g.** If happy with the photo, tap **OK** or **Use Photo.**
- **h.** The main screen returns. Tap the **Q Camera** icon for the room again and repeat the process, adjusting the camera a bit to the right to capture more of the room.
- **i.** Repeat the process until there is good coverage of the room.
- **j.** Repeat the process for the remaining rooms.

*Optional: View some of the incoming photos and provide feedback to the policyholder about the photos.*

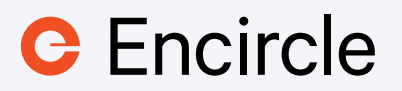

# **Step 4: Setup The Work Authorization Agreement And Send To The Policyholder**

- **1.** Setup a **Work Authorization** for the policyholder to review and sign.
	- **a.** From the **Documents** section, click the **Generate Report** button.
	- **b.** Choose **PDF.**
	- **c.** Choose your **Work Authorization form** from the list.
	- **d.** Update the form as needed and click **Save.**
- **2.** Attach the **Work Authorization agreement** to the Link.
	- **a.** Click on **+Documents** icon on the Link.
	- **b.** Select the **Work Authorization agreement(s).**
	- **c.** Click **Send Document.**
	- **d.** Advise the policyholder you have sent a new Link with the document. They can review and sign after they complete photo process.

# **Step 5: Setup The Preliminary Report Form**

- **1.** Setup the preliminary report with the current now information. The PM can complete onsite.
- **2.** From the **Documents** section, click **Generate Report.**
- **3.** Select **PDF Report.**
- **4.** Select your **Preliminary Report** from the list.
- **5.** Update the fields and click **Save.**

### **Step 6: Share/Dispatch**

- **1.** From the **Adjusters/Contractors** section click the **Share** button.
- **2.** Enter the **email address** of the recipient and click **Share.**
- **3.** Repeat to add additional shares.